# $\frac{d\ln\ln}{d}$

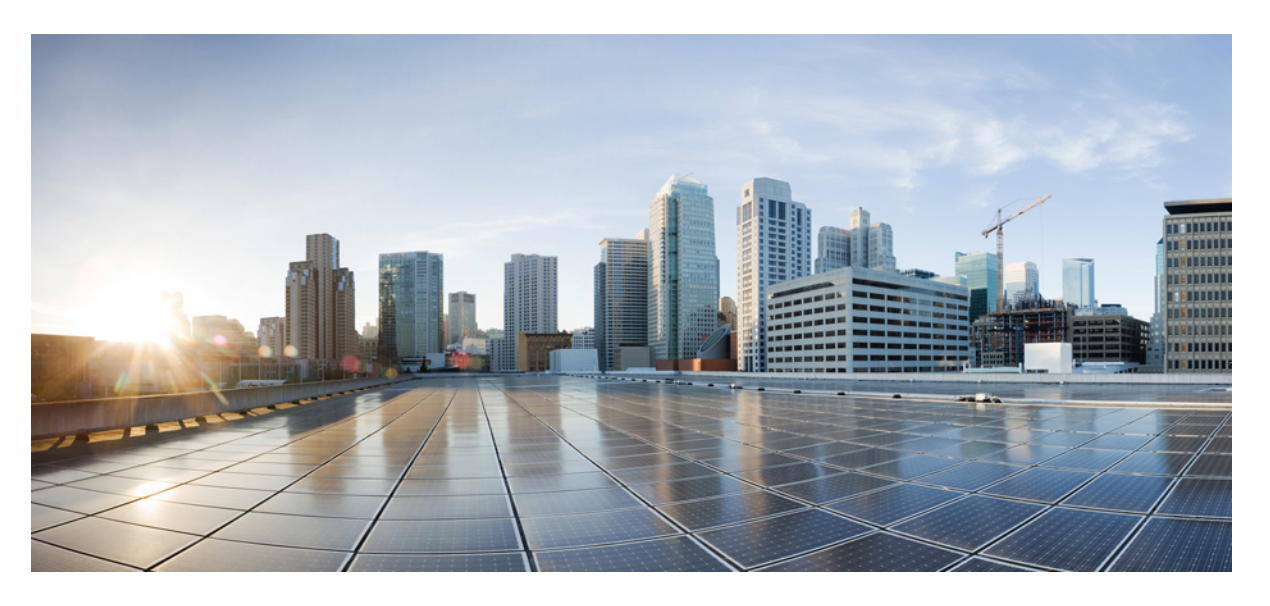

### **Cisco vienoto sakaru pa**š**apkalpo**š**an**ā**s port**ā**la lietot**ā**ja rokasgr**ā**mata, laidiens 12.5(1) SU1**

**Pirmo reizi public**ē**ts:** 2019-06-19

### **Americas Headquarters**

Cisco Systems, Inc. 170 West Tasman Drive San Jose, CA 95134-1706 USA http://www.cisco.com Tel: 408 526-4000 800 553-NETS (6387) Fax: 408 527-0883

THE SPECIFICATIONS AND INFORMATION REGARDING THE PRODUCTS IN THIS MANUAL ARE SUBJECT TO CHANGE WITHOUT NOTICE. ALL STATEMENTS, INFORMATION, AND RECOMMENDATIONS IN THIS MANUAL ARE BELIEVED TO BE ACCURATE BUT ARE PRESENTED WITHOUT WARRANTY OF ANY KIND, EXPRESS OR IMPLIED. USERS MUST TAKE FULL RESPONSIBILITY FOR THEIR APPLICATION OF ANY PRODUCTS.

THE SOFTWARE LICENSE AND LIMITED WARRANTY FOR THE ACCOMPANYING PRODUCT ARE SET FORTH IN THE INFORMATION PACKET THAT SHIPPED WITH THE PRODUCT AND ARE INCORPORATED HEREIN BY THIS REFERENCE. IF YOU ARE UNABLE TO LOCATE THE SOFTWARE LICENSE OR LIMITED WARRANTY, CONTACT YOUR CISCO REPRESENTATIVE FOR A COPY.

The following information is for FCC compliance of Class A devices: This equipment has been tested and found to comply with the limits for a Class A digital device, pursuant to part 15 of the FCC rules. These limits are designed to provide reasonable protection against harmful interference when the equipment is operated in a commercial environment. This equipment generates, uses, and can radiate radio-frequency energy and, if not installed and used in accordance with the instruction manual, may cause harmful interference to radio communications. Operation of this equipment in a residential area is likely to cause harmful interference, in which case users will be required to correct the interference at their own expense.

The following information is for FCC compliance of Class B devices: This equipment has been tested and found to comply with the limits for a Class B digital device, pursuant to part 15 of the FCC rules. These limits are designed to provide reasonable protection against harmful interference in a residential installation. This equipment generates, uses and can radiate radio frequency energy and, if not installed and used in accordance with the instructions, may cause harmful interference to radio communications. However, there is no guarantee that interference will not occur in a particular installation. If the equipment causes interference to radio or television reception, which can be determined by turning the equipment off and on, users are encouraged to try to correct the interference by using one or more of the following measures:

- Reorient or relocate the receiving antenna.
- Increase the separation between the equipment and receiver.
- Connect the equipment into an outlet on a circuit different from that to which the receiver is connected.
- Consult the dealer or an experienced radio/TV technician for help.

Modifications to this product not authorized by Cisco could void the FCC approval and negate your authority to operate the product.

The Cisco implementation of TCP header compression is an adaptation of a program developed by the University of California, Berkeley (UCB) as part of UCB's public domain version of the UNIX operating system. All rights reserved. Copyright © 1981, Regents of the University of California.

NOTWITHSTANDING ANY OTHER WARRANTY HEREIN, ALL DOCUMENT FILES AND SOFTWARE OF THESE SUPPLIERS ARE PROVIDED "AS IS" WITH ALL FAULTS. CISCO AND THE ABOVE-NAMED SUPPLIERS DISCLAIM ALL WARRANTIES, EXPRESSED OR IMPLIED, INCLUDING, WITHOUT LIMITATION, THOSE OF MERCHANTABILITY, FITNESS FOR A PARTICULAR PURPOSE AND NONINFRINGEMENT OR ARISING FROM A COURSE OF DEALING, USAGE, OR TRADE PRACTICE.

IN NO EVENT SHALL CISCO OR ITS SUPPLIERS BE LIABLE FOR ANY INDIRECT, SPECIAL, CONSEQUENTIAL, OR INCIDENTAL DAMAGES, INCLUDING, WITHOUT LIMITATION, LOST PROFITS OR LOSS OR DAMAGE TO DATA ARISING OUT OF THE USE OR INABILITY TO USE THIS MANUAL, EVEN IF CISCO OR ITS SUPPLIERS HAVE BEEN ADVISED OF THE POSSIBILITY OF SUCH DAMAGES.

Any Internet Protocol (IP) addresses and phone numbers used in this document are not intended to be actual addresses and phone numbers. Any examples, command display output, network topology diagrams, and other figures included in the document are shown for illustrative purposes only. Any use of actual IP addresses or phone numbers in illustrative content is unintentional and coincidental.

All printed copies and duplicate soft copies of this document are considered uncontrolled. See the current online version for the latest version.

Cisco has more than 200 offices worldwide. Addresses and phone numbers are listed on the Cisco website at www.cisco.com/go/offices.

Cisco and the Cisco logo are trademarks or registered trademarks of Cisco and/or its affiliatesin the U.S. and other countries. To view a list of Cisco trademarks, go to this URL: [www.cisco.com](www.cisco.com/go/trademarks) go [trademarks.](www.cisco.com/go/trademarks) Third-party trademarks mentioned are the property of their respective owners. The use of the word partner does not imply a partnership relationship between Cisco and any other company. (1721R)

© 2019 Cisco Systems, Inc. Visas tiesības paturētas.

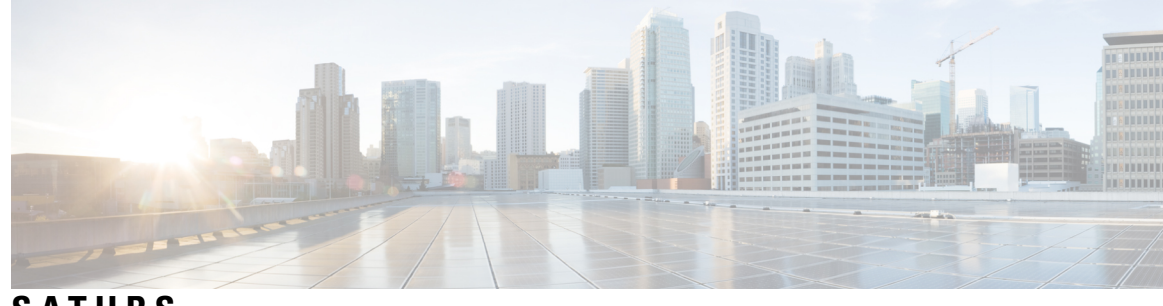

**S A TURS**

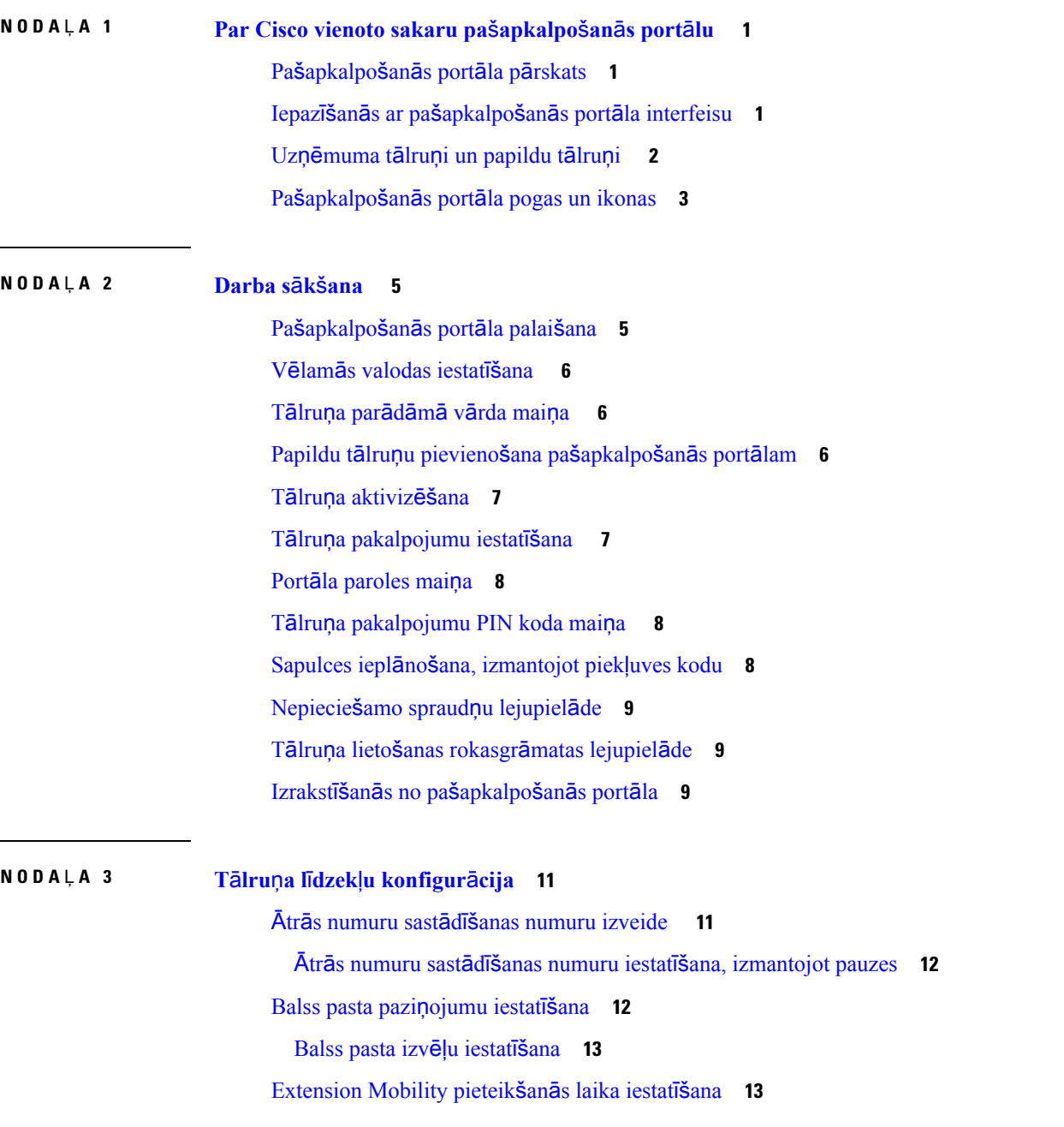

Nesen saņemto zvanu [saglab](#page-17-0)āšana **14** Personu pievienošana kontaktu [sarakstam](#page-18-0) **15** [Zvanu](#page-18-1) pāradresēšana no tālruņa **15** Darba zvanu pieņemšana [jebkur](#page-19-0)ā tālrunī **16** Darba zvanu pārsūtīšana uz [personisko](#page-20-0) tālruni **17**

### **NODA** Ļ **A 4 T**ū**l**ī**t**ē**j**ā **zi**ņ**[ojumapmai](#page-22-0)**ņ**a un kl**ā**tb**ū**tnes statuss 19**

Aizņemtības [statusa](#page-22-1) iestatīšana **19**

Darba [statusa](#page-22-2) kopīgošana **19**

<span id="page-4-0"></span>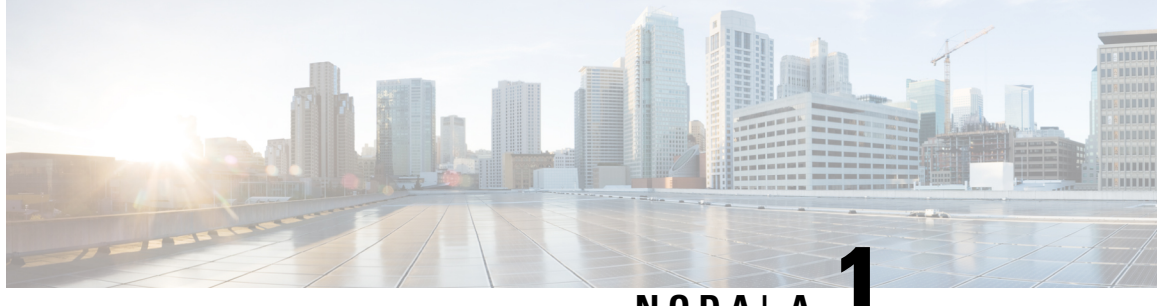

### **NODA** <sup>Ļ</sup> **<sup>A</sup> 1**

# **Par Cisco vienoto sakaru pa**š**apkalpo**š**an**ā**s port**ā**lu**

- Paš[apkalpo](#page-4-1)šanās portāla pārskats, lappusē 1
- Iepazīšanās ar pašapkalpošanās portāla [interfeisu,](#page-4-2) lappusē 1
- Uzņēmuma tālruņi un [papildu](#page-5-0) tālruņi , lappusē 2
- Paš[apkalpo](#page-6-0)šanās portāla pogas un ikonas, lappusē 3

### <span id="page-4-1"></span>**Pa**š**apkalpo**š**an**ā**s port**ā**la p**ā**rskats**

Šajā dokumentā ir aprakstīts, kā izmantot vienoto sakaru pašapkalpošanās portālu, lai konfigurētu tālruņa līdzekļus un iestatījumus. Varat izmantot pašapkalpošanās portālu, lai pārvaldītu sava tālruņa iestatījumus, piem., ātrās zvanīšanas numurus, zvana signāla iestatījumus, balss pasta paziņojumus, zvanu vēsturi, zvanu pārsūtīšanu un tālruņa adresātus.

Jūsu tīkla administrators kontrolē piekļuvi pašapkalpošanās portālam un nodrošina jūs ar pieteikšanās akreditācijas datiem. Varat konfigurēt tikai tos līdzekļus, kas ir atbalstīti jūsu tālrunī vai ko administrators jums ir padarījis pieejamus. Piemēram, ja jūsu tālrunis neatbalsta funkciju Netraucēt, jūs nevarat atrast šo līdzekli pašapkalpošanās portālā.

### <span id="page-4-2"></span>**Iepaz**īš**an**ā**s ar pa**š**apkalpo**š**an**ā**s port**ā**la interfeisu**

Pašapkalpošanās portāls ir tīmekļa grafiskais lietotāja interfeiss (GUI). Tajā ir mājas lapa ar piecām cilnēm -Tālruņi, Balss pasts, IM un pieejamība, Vispārīgi iestatījumi un Lejupielādes. Šīs cilnes var izmantot, lai konfigurētu un pielāgotu tālruņa līdzekļus.

Šajā attēlā ir parādīta pašapkalpošanās portāla mājas lapa.

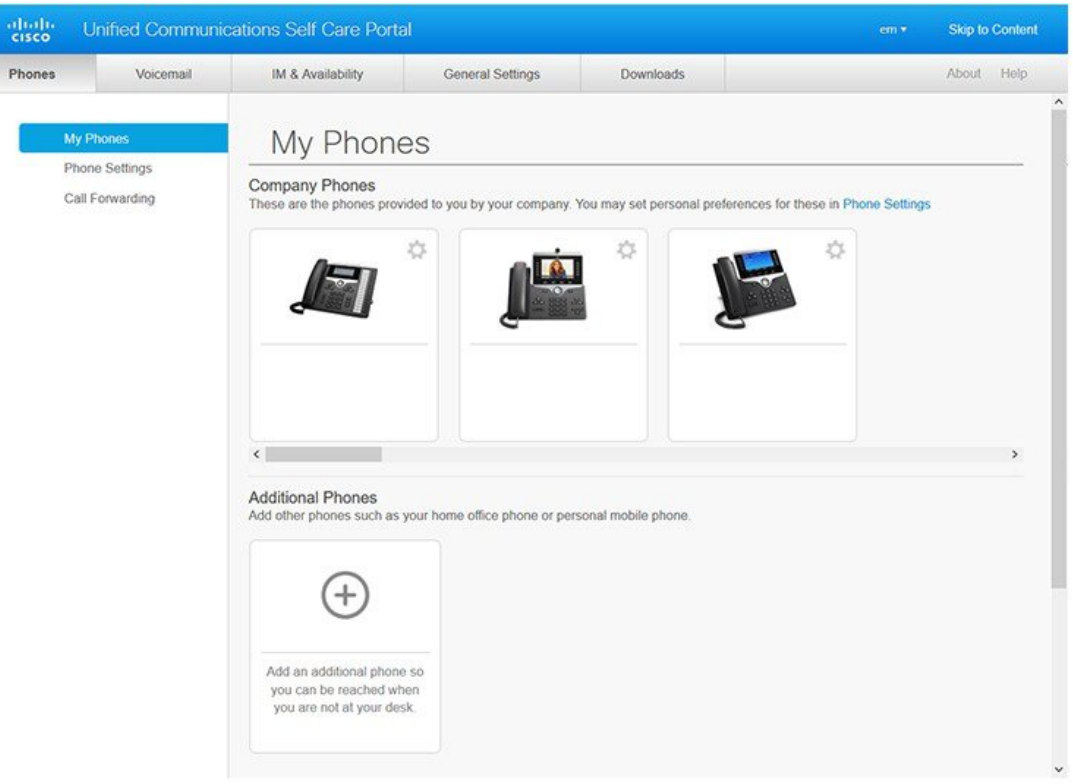

#### **Att**ē**ls 1: Pa**š**apkalpo**š**an**ā**<sup>s</sup> port**ā**la interfeiss**

Šajā tabulā ir uzskaitītas katras cilnes funkcijas:

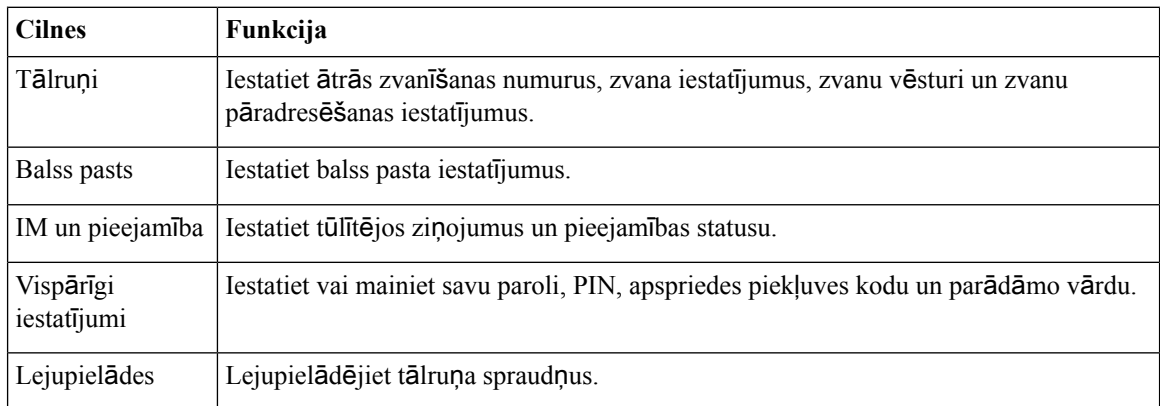

# <span id="page-5-0"></span>**Uz**ņē**muma t**ā**lru**ņ**i un papildu t**ā**lru**ņ**i**

Pastāv divu veidu tālruņi, ko varat pievienot pašapkalpošanās portālam. Tie ir šādi:

• Uzņēmuma tālruņi — Cisco IP tālruņi, ko nodrošina jūsu uzņēmums. Varat konfigurēt līdzekļus uzlabotai lietošanas pieredzei.

• Papildu tālruņi — personiskie vai mobilie tālruņi. Šos tālruņus var pievienot pašapkalpošanās portālā un izmantot darba zvanu pieņemšanai. To līdzekļus nevar konfigurēt.

Lai skatītu šos tālruņus pašapkalpošanās portālā, dodieties uz **Vienoto sakaru pa**š**apkalpo**š**an**ā**s port**ā**ls** > **Mani t**ā**lru**ņ**i**.

### <span id="page-6-0"></span>**Pa**š**apkalpo**š**an**ā**s port**ā**la pogas un ikonas**

Pašapkalpošanās portāls piedāvā pogas un ikonas, lai pievienotu, modificētu vai izdzēstu tālruņa iestatījumus.

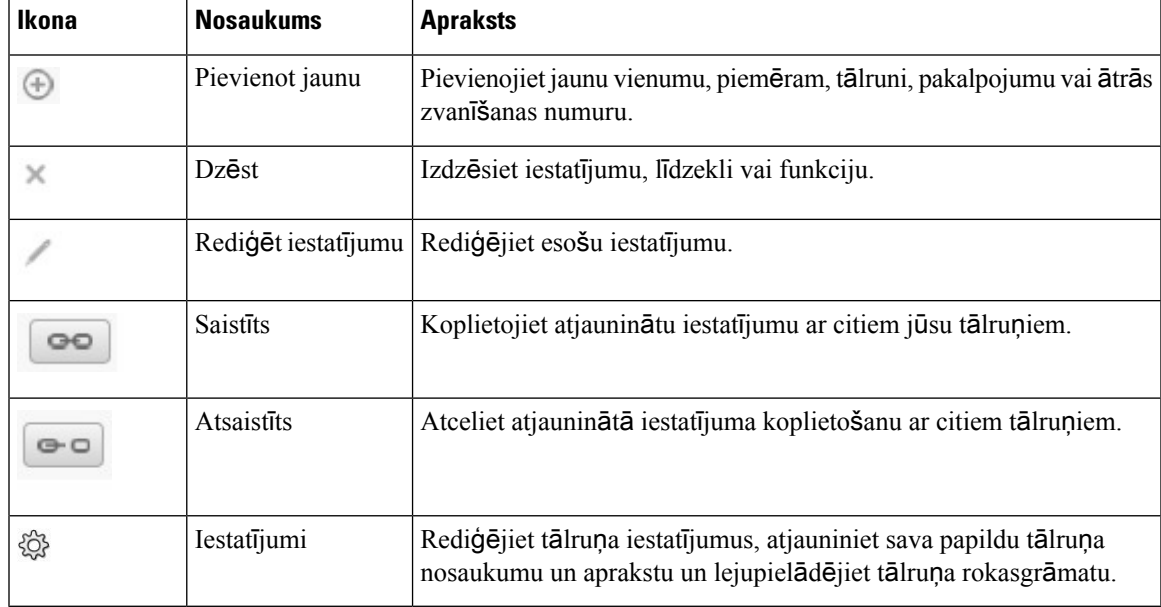

I

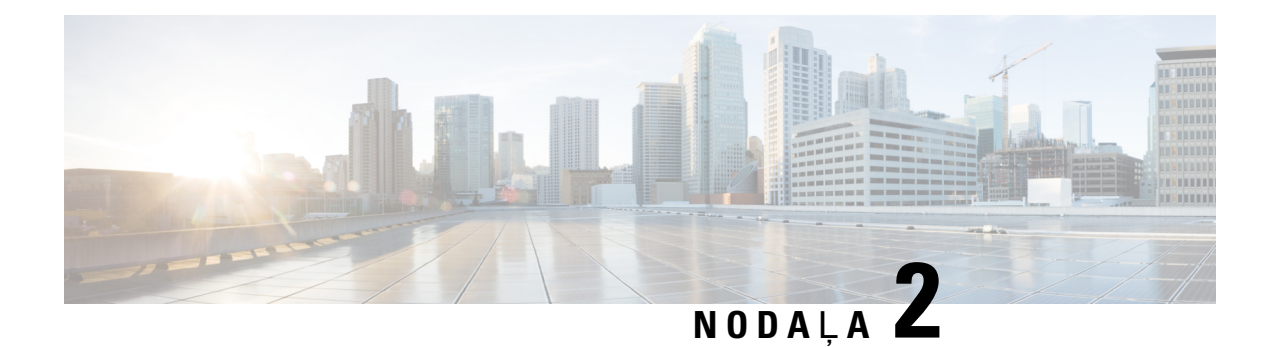

# <span id="page-8-0"></span>**Darba s**ā**k**š**ana**

- Paš[apkalpo](#page-8-1)šanās portāla palaišana, lappusē 5
- Vēlamās [valodas](#page-9-0) iestatīšana , lappusē 6
- Tālruņa parādāmā vārda maiņa , [lappus](#page-9-1)ē 6
- Papildu tālruņu [pievieno](#page-9-2)šana pašapkalpošanās portālam, lappusē 6
- Tālruņa [aktiviz](#page-10-0)ēšana, lappusē 7
- Tālruņa [pakalpojumu](#page-10-1) iestatīšana , lappusē 7
- Portāla [paroles](#page-11-0) maiņa, lappusē 8
- Tālruņa [pakalpojumu](#page-11-1) PIN koda maiņa , lappusē 8
- Sapulces ieplānošana, [izmantojot](#page-11-2) piekļuves kodu, lappusē 8
- [Nepiecie](#page-12-0)šamo spraudņu lejupielāde, lappusē 9
- Tālruņa lietošanas [rokasgr](#page-12-1)āmatas lejupielāde, lappusē 9
- Izrakstīšanās no paš[apkalpo](#page-12-2)šanās portāla, lappusē 9

### <span id="page-8-1"></span>**Pa**š**apkalpo**š**an**ā**s port**ā**la palai**š**ana**

Palaidiet pašapkalpošanās portālu, lai konfigurētu un pielāgotu tālruņa iestatījumus. Ievadiet nepieciešamo vietrādi URL un piesakieties lietojumprogrammā, izmantojot savu lietotājvārdu un paroli.

### **Pirms s**ā**kt darbu**

Pārliecinieties, vai tīkla administrators ir pievienojis jūsu lietotājvārdu Unified Communications Manager lietotāju grupai un nodrošinājis jums šādu informāciju:

- Vietrādi URL, lai piekļūtu lietojumprogrammai
- Jūsu lietotāja ID un noklusējuma paroli, lai varētu piekļūt lietojumprogrammai

### **Proced**ū**ra**

**Solis 1** Tīmekļa pārlūkā ievadiet šādu vietrādi URL:

https://<server\_name:portnumber>/ucmuser, kur <server\_name> ir tā servera resursdatora nosaukums, kurā ir instalēta tīmekļa lietojumprogramma, un porta numurs ir resursdatora porta numurs.

**Solis 2** Atbilstošajos laukos ievadiet savu lietotājvārdu un paroli un pēc tam noklikšķiniet uz **Pierakst**ī**ties**.

### <span id="page-9-0"></span>**V**ē**lam**ā**s valodas iestat**īš**ana**

Pēc noklusējuma jūsu Cisco IP tālrunis un Jabber lietojumprogramma attēlo saturu angļu valodā. Ja angļu valodas vietā vēlaties izmantot citu valodu, varat to iestatīt kā interfeisa valodu.

**Proced**ū**ra**

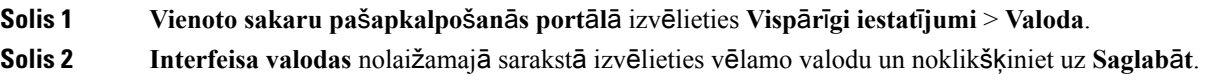

### <span id="page-9-1"></span>**T**ā**lru**ņ**a par**ā**d**ā**m**ā **v**ā**rda mai**ņ**a**

Jūs varat mainīt visu jūsu Cisco IP tālruņu aprakstu. Ja jums ir vairāki tālruņi, to ir viegli izdarīt.

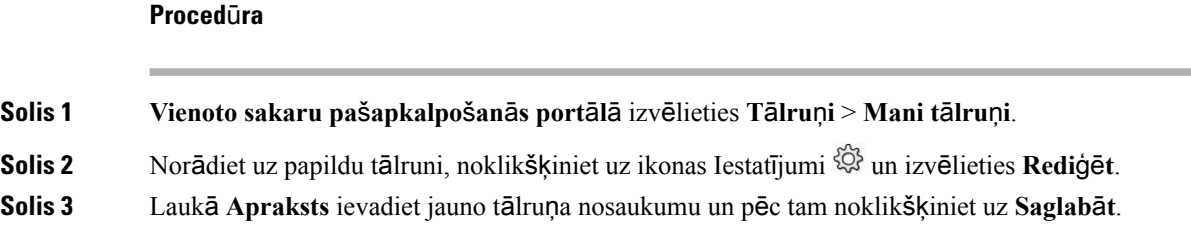

### <span id="page-9-2"></span>**Papildu t**ā**lru**ņ**u pievieno**š**ana pa**š**apkalpo**š**an**ā**s port**ā**lam**

Pašapkalpošanās portālam var pievienot papildu tālruņus, piemēram, mobilo vai mājas biroja tālruni. Šie tālruņi ļauj pieņemt darba zvanus, kad neatrodaties savā darba vietā.

#### **Proced**ū**ra**

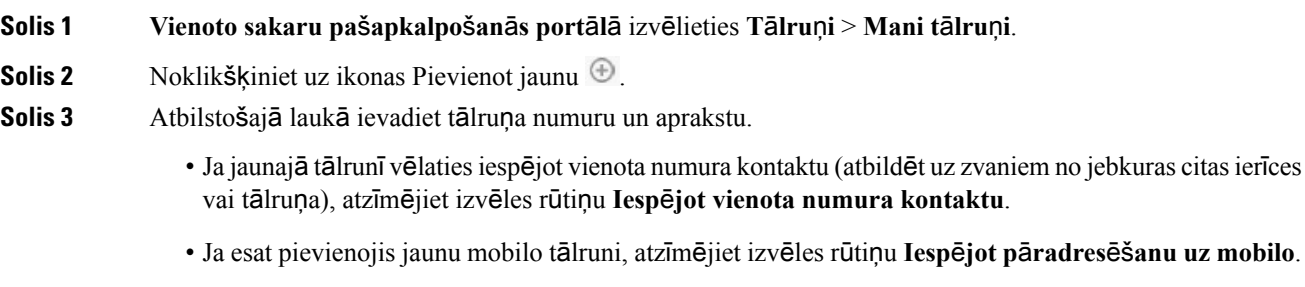

Ш

• Ja vēlaties jaunajātālrunī iespējot Cisco Jabber līdzekļus, atzīmējiet izvēles rūtiņu **Papla**š**in**āš**anasun savieno**š**anas iesp**ē**jo**š**ana**.

**Solis 4** Noklikšķiniet uz **Saglab**ā**t**.

### <span id="page-10-0"></span>**T**ā**lru**ņ**a aktiviz**ēš**ana**

Lai varētu sākt lietot tālruni, tas vispirms jāaktivizē ar aktivizācijas kodu. Administratoram ir jākonfigurē 16 ciparu aktivizācijas kods. Šis aktivizācijas kods ir derīgs vienu nedēļu.

**Piez**ī**me** Ja tālrunis nav aktīvs, pašapkalpošanās portālā tiek rādīts ziņojums **Gatavs aktiviz**ēš**anai**. **Proced**ū**ra Solis 1 Vienoto sakaru pa**š**apkalpo**š**an**ā**s port**ā**l**ā izvēlieties **T**ā**lru**ņ**i** > **Mani t**ā**lru**ņ**i**. **Solis 2** Izvēlieties tālruni un noklikšķiniet uz **Skat**ī**t aktiviz**ā**cijas kodu**. Aktivizācijas koda uznirstošajā logā tiek parādīts aktivizācijas kods un svītrkods. **Solis 3** Lai aktivizētu tālruni, izmantojiet kādu no šīm iespējām: • Jaunajā tālrunī ievadiet 16 ciparu aktivizācijas kodu. • Ja tālrunim ir videokamera, to var izmantot, lai skenētu svītrkodu. **Solis 4** Noklikšķiniet uz **Saglab**ā**t**.

### <span id="page-10-1"></span>**T**ā**lru**ņ**a pakalpojumu iestat**īš**ana**

Pašapkalpošanās portālā varat pievienot tālruņa pakalpojumus, piemēram, direktoriju, laika prognozi vai vizuālo balss pastu, ja jūsu Cisco IP tālruņi vai Jabber lietojumprogramma tos atbalsta.

### **Proced**ū**ra**

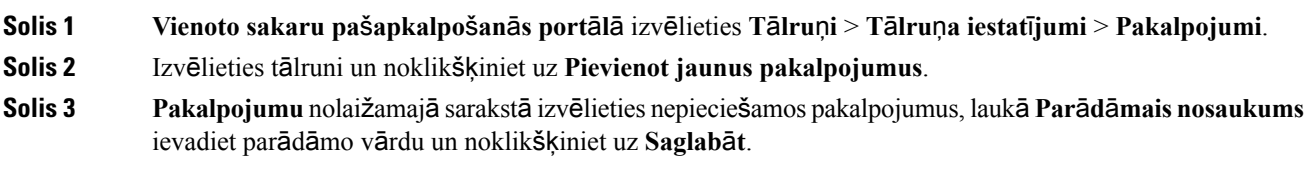

### <span id="page-11-0"></span>**Port**ā**la paroles mai**ņ**a**

Jebkurā laikā varat mainīt savu paroli. Ieteicams nomainīt noklusējuma paroli, lai pieteikšanās būtu droša.

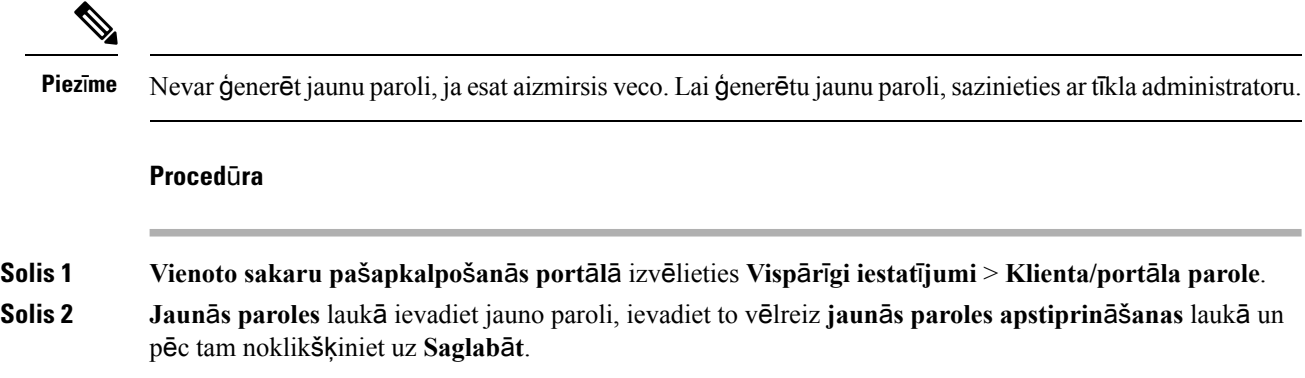

## <span id="page-11-1"></span>**T**ā**lru**ņ**a pakalpojumu PIN koda mai**ņ**a**

Varat izmantot tālruņa pakalpojumu PIN kodu, lai konfigurētu jaunus tālruņus, iespējotu apspriedes zvanus un lietotu Mobile Connect. PIN kods satur numurus bez atstarpēm, burtiem vai speciālām rakstzīmēm.

Ievadītajam PIN kodam jāatbilst Unified Communications Manager akreditācijas datu politikai. Piemēram, ja akreditācijas datu politikā ir norādīts, ka minimālais PIN garums ir 7 cipari, ievadītajam PIN kodam jābūt vismaz 7 ciparus garam, un tas nedrīkst pārsniegt 128 ciparus. Lai iegūtu papildinformāciju, sazinieties ar administratoru. **Piez**ī**me**

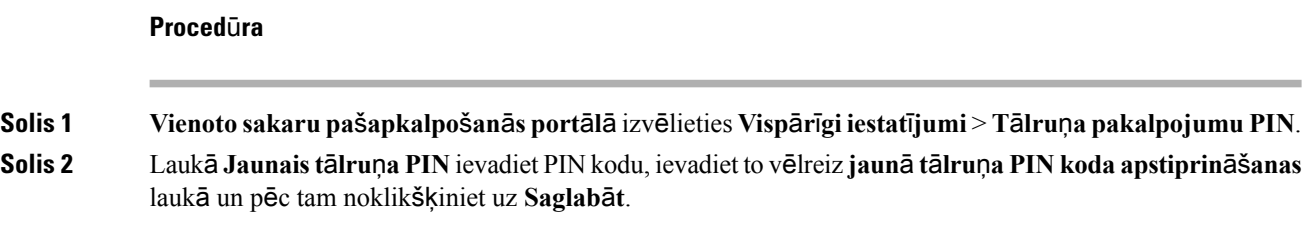

# <span id="page-11-2"></span>**Sapulces iepl**ā**no**š**ana, izmantojot piek**ļ**uves kodu**

Jūs varat izmantot pašapkalpošanās portālu, lai ieplānotu sapulci ar saviem kolēģiem. Ja vēlaties, varat izmantot piekļuves kodu, lai kontrolētu, kas piedalās jūsu sapulcē. Piekļuves kods ir unikāls trīs līdz desmit ciparu garš skaitlis bez atstarpēm, burtiem vai speciālām rakstzīmēm.

Ш

#### **Proced**ū**ra**

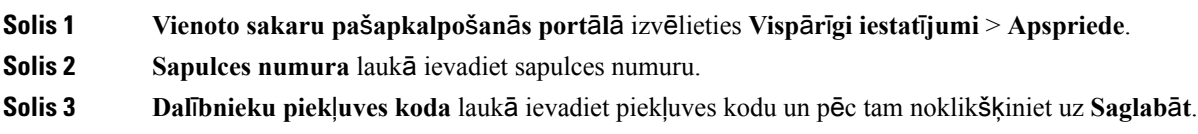

### <span id="page-12-0"></span>**Nepiecie**š**amo spraud**ņ**u lejupiel**ā**de**

Jūs varat lejupielādēt pieejamos spraudņus, ja vēlaties paplašināt savu Cisco IP tālruņu vai Jabber lietojumprogrammas funkcionalitāti.

#### **Proced**ū**ra**

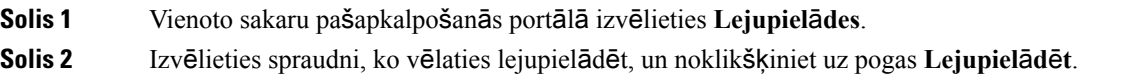

### <span id="page-12-1"></span>**T**ā**lru**ņ**a lieto**š**anas rokasgr**ā**matas lejupiel**ā**de**

Jūs varat lejupielādēt tālruņa lietošanas rokasgrāmatu no pašapkalpošanās portāla. Ja atklājat, ka tā nav jaunākā versija, atveriet vietni [cisco.com](https://www.cisco.com/), lai lejupielādētu jaunāko versiju.

#### **Proced**ū**ra**

**Solis 1 Vienoto sakaru pa**š**apkalpo**š**an**ā**s port**ā**l**ā izvēlieties **T**ā**lru**ņ**i** > **Mani t**ā**lru**ņ**i**.

<span id="page-12-2"></span>**Solis 2** Norādiet uz papildu tālruni, noklikšķiniet uz ikonasIestatījumi un izvēlieties **Lejupiel**ā**d**ē**t rokasgr**ā**matu**.

### **Izrakst**īš**an**ā**s no pa**š**apkalpo**š**an**ā**s port**ā**la**

Kad esat konfigurējis un pielāgojis iestatījumus, varat izrakstīties no pašapkalpošanās portāla. Pirms izrakstāties, pārliecinieties, vai esat saglabājis savus iestatījumus.

**Vienoto sakaru pa**š**apkalpo**š**an**ā**s port**ā**l**ā noklikšķiniet uz parādāmā vārda un izvēlieties **Izrakst**ī**ties**. Parādāmais vārds tiek parādīts sākumlapas augšējā labajā stūrī. Ja neesat konfigurējis parādāmo vārdu, ekrānā tiek parādīts jūsu lietotāja ID.

I

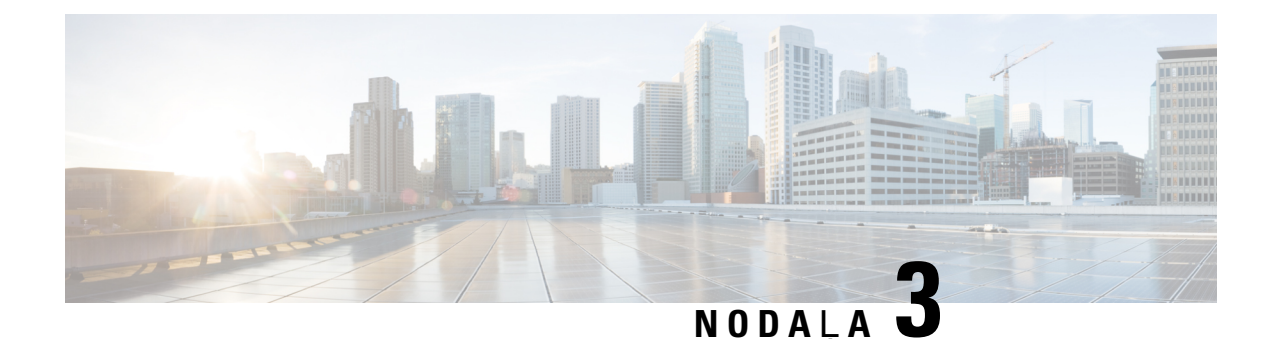

# <span id="page-14-0"></span>**T**ā**lru**ņ**a l**ī**dzek**ļ**u konfigur**ā**cija**

- Ātrās [numuru](#page-14-1) sastādīšanas numuru izveide , lappusē 11
- Balss pasta paziņojumu iestatīšana, [lappus](#page-15-1)ē 12
- [Extension](#page-16-1) Mobility pieteikšanās laika iestatīšana, lappusē 13
- Nesen saņemto zvanu saglabāšana, [lappus](#page-17-0)ē 14
- Personu pievienošana kontaktu [sarakstam,](#page-18-0) lappusē 15
- Zvanu pāradresēšana no tālruņa, [lappus](#page-18-1)ē 15
- Darba zvanu pieņemšana jebkurā tālrunī , [lappus](#page-19-0)ē 16
- Darba zvanu pārsūtīšana uz [personisko](#page-20-0) tālruni, lappusē 17

### <span id="page-14-1"></span>Ā**tr**ā**s numuru sast**ā**d**īš**anas numuru izveide**

Varat izveidotātrās numuru sastādīšanas numuru personām, kurām bieži zvanāt, lai ar tām varētu sazināties, vienkārši nospiežot pogu. Varat iestatīt ne vairāk kā 199 ātrās numuru sastādīšanas numurus. Ātrās numuru sastādīšanas numuri, kas konfigurēti Cisco IP tālrunī, netiek rādīti pašapkalpošanās portālā.

### **Proced**ū**ra**

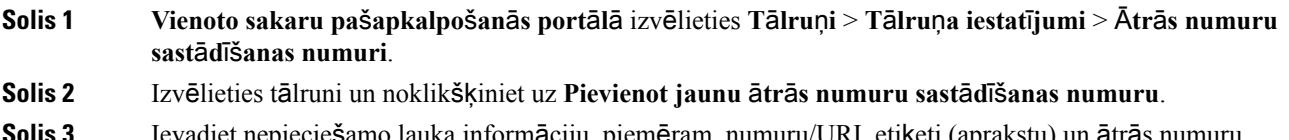

cie**š**amo lauka informāciju, piemēram, numuru/URI, etiķeti (apr sastādīšanas numuru, un pēc tam noklikšķiniet uz **Labi**.

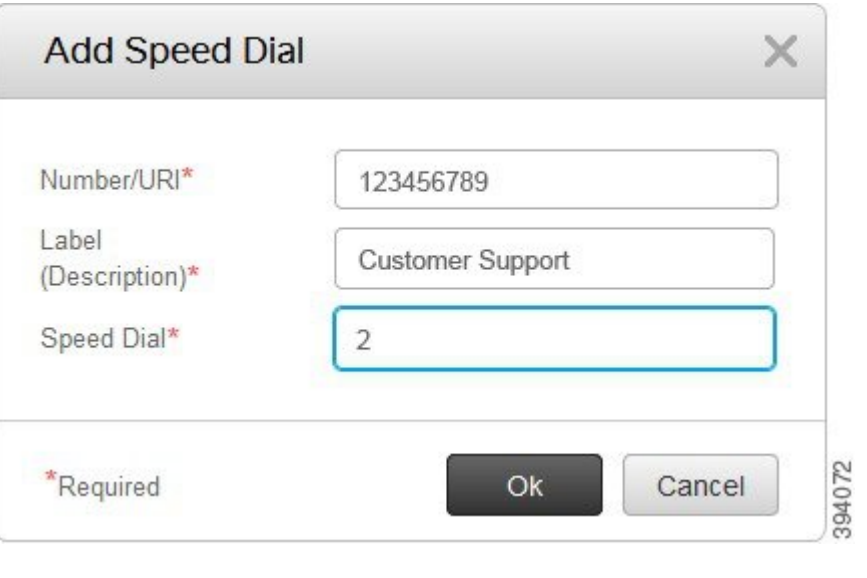

### <span id="page-15-0"></span>Ā**tr**ā**s numuru sast**ā**d**īš**anas numuru iestat**īš**ana, izmantojot pauzes**

Varat iestatīt ātrās numuru sastādīšanas pauzes. Tas ļauj sasniegt adresātus, kuriem jāizmanto piespiedu autorizācijas kods(FAC), klienta satura kods(CMC), numura sastādīšanas pauze vai papildu cipari (piemēram, lietotāja paplašinājums, sapulces piekļuves numurs vai balss pasta parole). Ja nospiežat ātro numuru sastādīšanu, tālrunis zvana adresātam un tam nosūta citus ciparus kopā ar numura sastādīšanas pauzēm.

Lai ātrajā numuru sastādīšanā iekļautu pauzes, ātrās numuru sastādīšanas virknē ir jānorāda komats (,). Katrs komats norāda divu sekunžu pauzi.

Piemēram, ja vēlaties iestatīt ātro numuru sastādīšanu, kas ietver tādus kodus kā piespiedu autorizācijas kods (FAC) un klienta satura kods (CMC), kam seko IVR uzvedne, un dati ir šādi:

- Izsauktais numurs ir 91886543.
- FAC kods ir 8787.
- CMC kods ir 5656.
- IVR atbilde ir 987989#. Šī atbilde ir jāievada četras sekundes pēc tam, kad zvans ir savienots.

Šajā gadījumā jums kā ātrā numura sastādīšana jāiestata virkne **91886543,8787,5656,987989#**.

### <span id="page-15-1"></span>**Balss pasta pazi**ņ**ojumu iestat**īš**ana**

Ja kāds jums atsūta ziņojumu, jūs tālrunī par to saņemat paziņojumu. Paziņojuma iespējas ir ziņojuma gaidīšanas apgaismojums, ekrāna uzvedne un pārtraukts signāls. Ziņojumiem var iestatīt vienādas vai atšķirīgas paziņojuma iespējas.

Ш

#### **Proced**ū**ra**

Solis 1 Vienoto sakaru pašapkalpošanās portālā izvēlieties Tālruņi > Tālruņa iestatījumi > Balss pasta **pazi**ņ**ojuma iestat**ī**jumi**.

**Solis 2** Izvēlieties savu tālruņa numuru un atzīmējiet kādu no tālāk norādītajām izvēles rūtiņām, lai iespējotu paziņojuma iespējas.

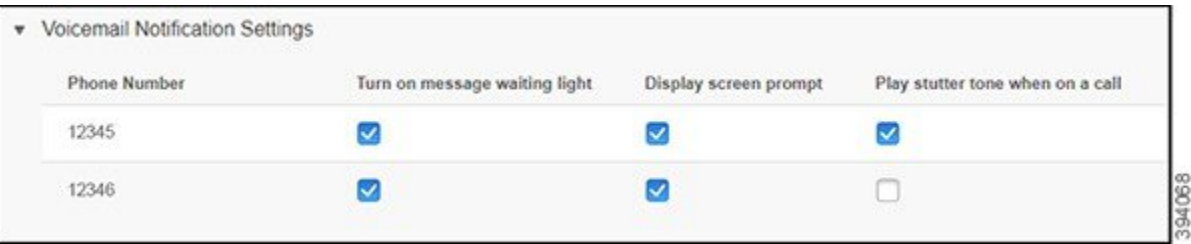

- Ieslēgt ziņojuma gaidīšanas apgaismojumu kad saņemat balss pasta ziņojumu, tālruņa ekrānā pie ziņojuma ikonas pogas mirgo sarkans indikators.
- Rādīt ekrāna uzvedni kad saņemat balss pasta ziņojumu, tālruņa ekrānā tiek parādīta balss pasta ikona.
- Atskaņot pārtrauktu signālu, kad notiek saruna paceļot klausuli vai sarunas laikā jūs dzirdat numura sastādīšanas signālu. Numura sastādīšanas signāls norāda, ka ir pienācis balss pasta ziņojums.

<span id="page-16-0"></span>**Solis 3** Noklikšķiniet uz **Saglab**ā**t**.

### **Balss pasta izv**ēļ**u iestat**īš**ana**

Varat iestatīt balss pasta izvēles, piemēram, ierīci, kurai vēlaties iestatīt balss pastu vai vēlamo valodu un tā tālāk.

#### **Proced**ū**ra**

<span id="page-16-1"></span>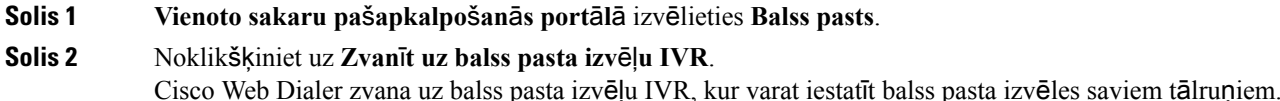

### **Extension Mobility pieteik**š**an**ā**s laika iestat**īš**ana**

Cisco Extension Mobility ļauj izmantot citu Cisco IP tālruni kā savu tālruni, kā arī personalizēt iestatījumus un ātro numuru sastādīšanu, izmantojot vienkāršu pieteikšanās procesu. Šim pieteikšanās procesam varat iestatīt laika ierobežojumu.

**13**

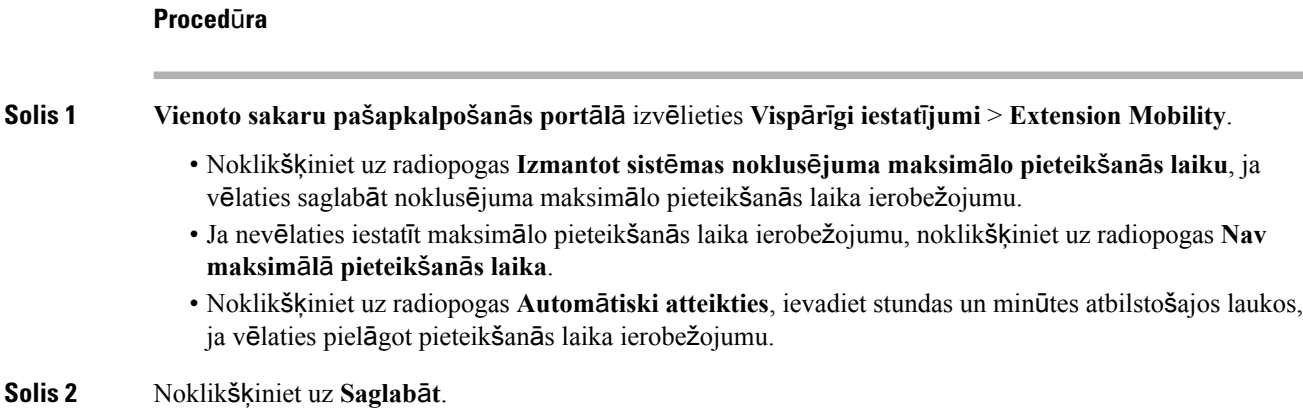

# <span id="page-17-0"></span>**Nesen sa**ņ**emto zvanu saglab**āš**ana**

Ja neesat atbildējis uz kādu no nesen saņemtajiem zvaniem un vēlaties pārbaudīt, kas jums ir nesen zvanījis, varat doties uz zvanu vēsturi un tur apskatīt šos zvanus.

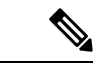

```
Piezīme
```
Pēc noklusējuma visi jūsu neatbildētie zvani tiek saglabāti zvanu vēsturē. Ja nevēlaties saglabāt nesen neatbildētos zvanus, notīriet izvēles rūtiņu **Re**ģ**istr**ē**t neatbild**ē**tos zvanus**.

#### **Proced**ū**ra**

- Solis 1 Vienoto sakaru pašapkalpošanās portālā izvēlieties Tālruņi > Tālruņa iestatījumi > Zvanu vēsture.
- **Solis 2** Izvēlieties savu tālruņa numuru un atzīmējiet izvēles rūtiņu **Re**ģ**istr**ē**t neatbild**ē**tos zvanus**.

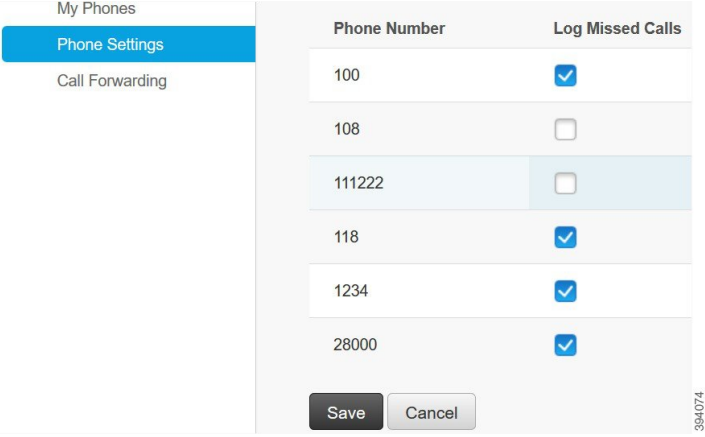

**Solis 3** Noklikšķiniet uz **Saglab**ā**t**.

# <span id="page-18-0"></span>**Personu pievieno**š**ana kontaktu sarakstam**

Kontaktu sarakstā varat saglabāt sava kolēģa tālruņa numuru un e-pasta adresi. Tālrunī varat pārlūkot vai meklēt sava kolēģa numuru un uzreiz viņam zvanīt, nevis katru reizi rakstīt numuru no jauna.

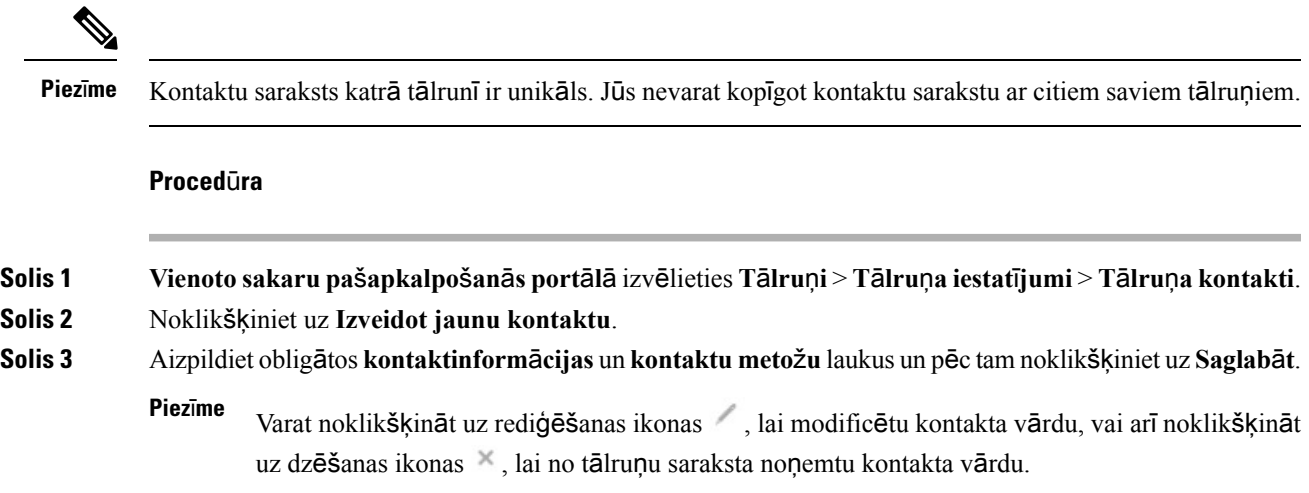

### <span id="page-18-1"></span>**Zvanu p**ā**radres**ēš**ana no t**ā**lru**ņ**a**

Ja tuvumā nav tālruņa vai neesat savā darba vietā, jūs varat pāradresēt zvanus no sava Cisco IP tālruņa uz citu tālruni vai balss pasta kontu.

### **Proced**ū**ra**

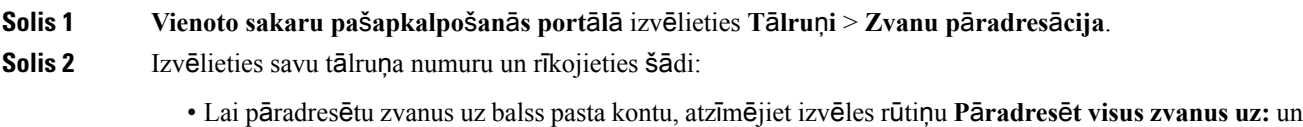

nolaižamajā sarakstā izvēlieties **Balss pasts**.

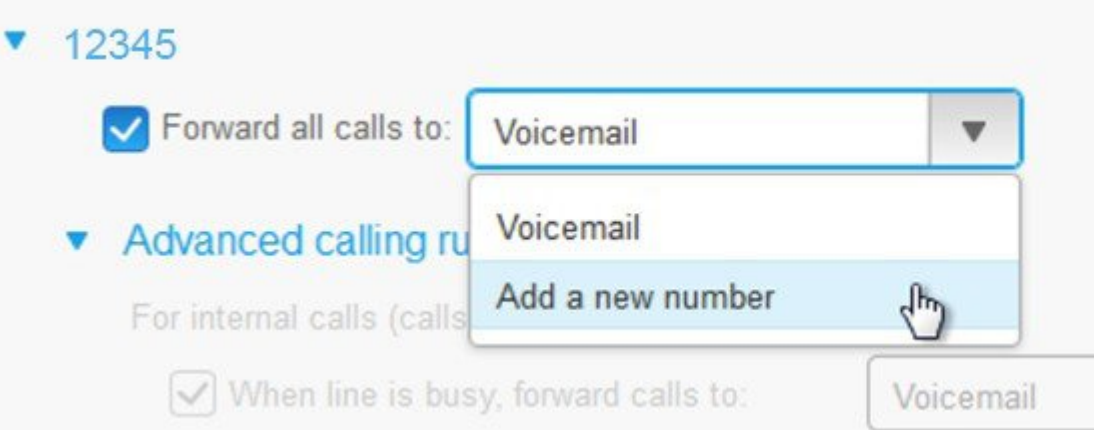

- Lai pāradresētu zvanus uz citu tālruņa numuru, atzīmējiet izvēles rūtiņu **P**ā**radres**ē**t visus zvanus uz:**, nolaižamajā sarakstā izvēlieties **Pievienot jaunu numuru** un tekstlodziņā ievadiet tālruņa numuru.
- **Solis 3** Lai pāradresētu iekšējos vai ārējos zvanus, noklikšķiniet uz **papildu zvan**īš**anas k**ā**rtul**ā**m**, nolaižamajā sarakstā izvēlieties **Balss pasts** vai **Pievienot jaunu numuru** un pēc tam noklikšķiniet uz **Saglab**ā**t**.
	- Ja nevēlaties pāradresēt zvanus, notīriet izvēles rūtiņu **P**ā**radres**ē**t visus zvanus uz:** un pēc tam noklikšķiniet uz **Saglab**ā**t**. **Piez**ī**me**

# <span id="page-19-0"></span>**Darba zvanu pie**ņ**em**š**ana jebkur**ā **t**ā**lrun**ī

Jūs varat atbildēt uz darba zvaniem jūsu personīgajā mobilajā tālrunī vai mājas biroja tālrunī. Jūs varat pievienot šos tālruņus kā papildu tālruņus pašapkalpošanās portālā. Ja kāds zvanīs uz jūsu uzņēmuma tālruni, jūsu papildu tālruņi arī saņems zvanus.

Varat arī iestatīt laika intervālu, kad vēlaties, lai kāds ar jums sazinātos pa kādu no tālruņiem.

### **Proced**ū**ra**

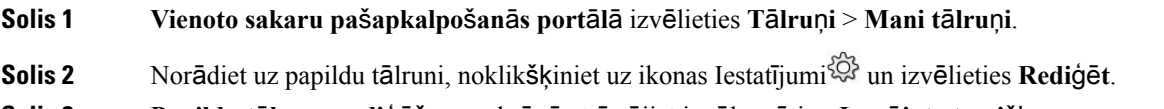

**Solis 3 Papildu t**ā**lru**ņ**a redi**ģēš**anas** ekrānā atzīmējiet izvēles rūtiņu **Iesp**ē**jot atsevi**šķ**a numura sasnieg**š**anu** un pēc tam noklikšķiniet uz **Saglab**ā**t**.

# <span id="page-20-0"></span>**Darba zvanu p**ā**rs**ū**t**īš**ana uz personisko t**ā**lruni**

Jūs varat izmantotsavu mobilo tālruni, lai apstrādātu zvanus, kassaistīti ar galda tālruņa numuru. Šie mobilie tālruņi tiek pievienoti kā papildu tālruņi pašapkalpošanās portālā. Tas ļauj jums pieņemt darba zvanus, ja neatrodaties darba vietā.

### **Proced**ū**ra**

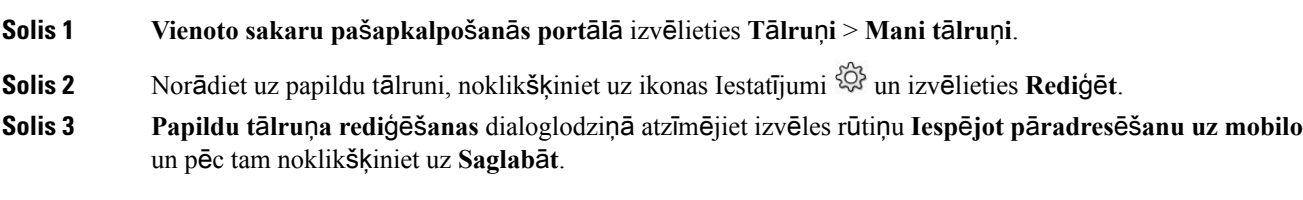

I

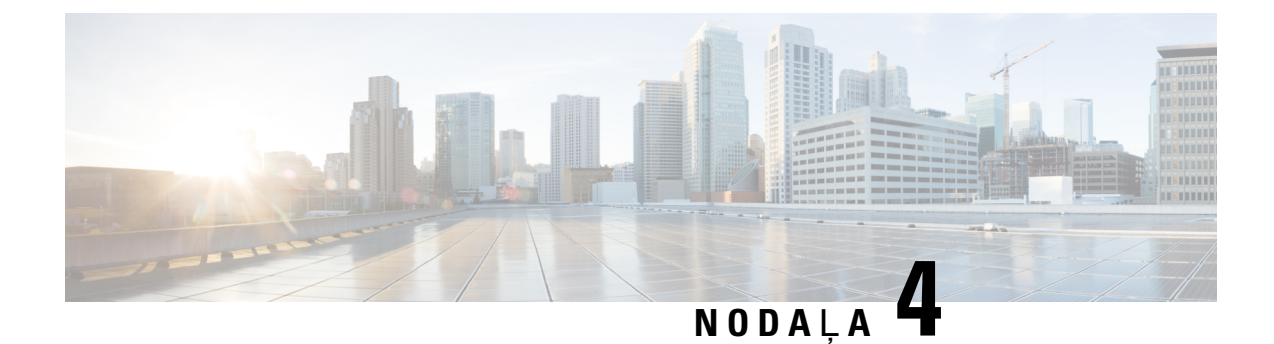

# <span id="page-22-0"></span>**T**ū**l**ī**t**ē**j**ā **zi**ņ**ojumapmai**ņ**a un kl**ā**tb**ū**tnes statuss**

- Aizņemtības [statusa](#page-22-1) iestatīšana, lappusē 19
- Darba [statusa](#page-22-2) kopīgošana, lappusē 19

# <span id="page-22-1"></span>**Aiz**ņ**emt**ī**bas statusa iestat**īš**ana**

Ja esat aizņemts ar darbu un nevēlaties saņemt zvanus, iestatiet savu statusu uz Netraucēt. Tālrunis nezvana, ja citas personas mēģina jums piezvanīt.

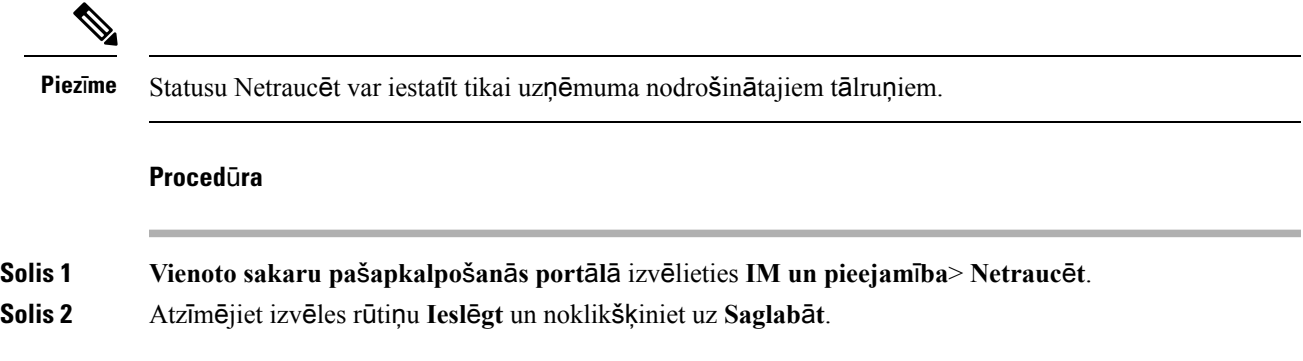

### <span id="page-22-2"></span>**Darba statusa kop**ī**go**š**ana**

Varat ieslēgt tūlītējo ziņojumapmaiņu un klātbūtnes statusu, lai kolēģi būtu informēti par jūsu darba statusu. Piemēram, statuss attiecīgi mainās, ja esat prombūtnē, tiešsaistē, bezsaistē vai sapulcē.

#### **Proced**ū**ra**

**Solis 1 Vienoto sakaru pa**š**apkalpo**š**an**ā**s port**ā**l**ā izvēlieties **IM un pieejam**ī**ba**> **Statusa politika**. **Solis 2** Atzīmējiet izvēles rūtiņu **Autom**ā**tiski atjaunin**ā**t statusu, ja man**ā **kalend**ā**r**ā **ir sapulce**, noklikšķiniet uz **Statusa politika** un pēc tam noklikšķiniet uz **Saglab**ā**t**.

 $\mathbf I$